# Comment s'inscrire aux e-communautés thématiques ?

- 1. Se rendre sur le site [\(https://e-communautes.cnfpt.fr](https://e-communautes.cnfpt.fr/))
	- Cliquez sur « Créer un compte ».

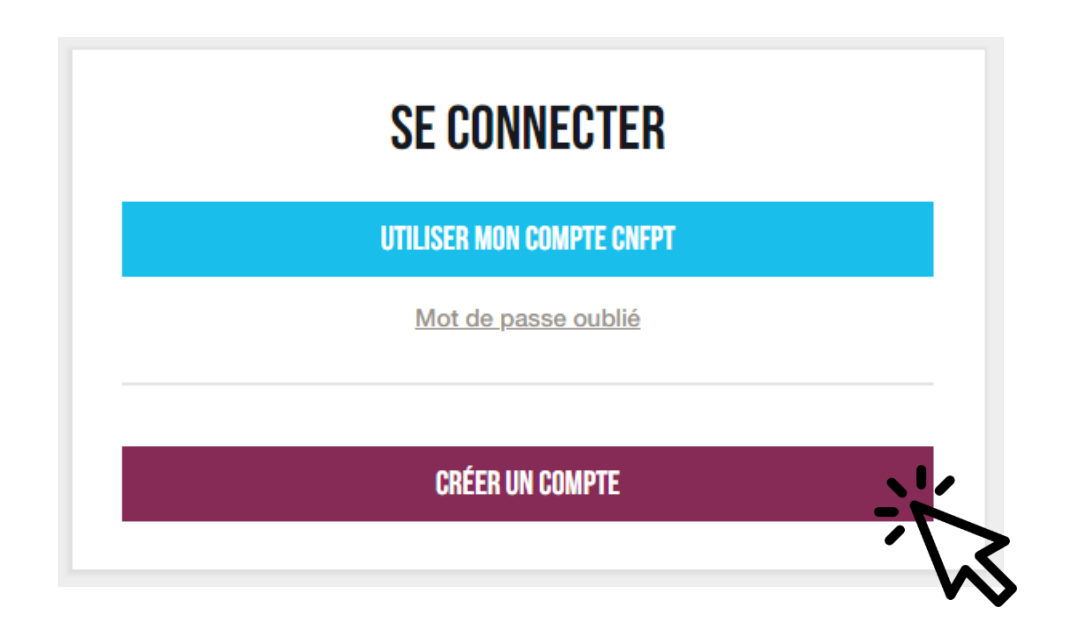

### 2. Remplir le formulaire pour se créer un compte

• Les champs obligatoires sont indiqués par un astérisque rouge \*.

#### △ Points de vigilance

- Respectez les consignes de création de mot de passe ;
- Cochez la case « Je ne suis pas un robot ».
- Tous les champs sont remplis ? Cliquez sur « créer ».

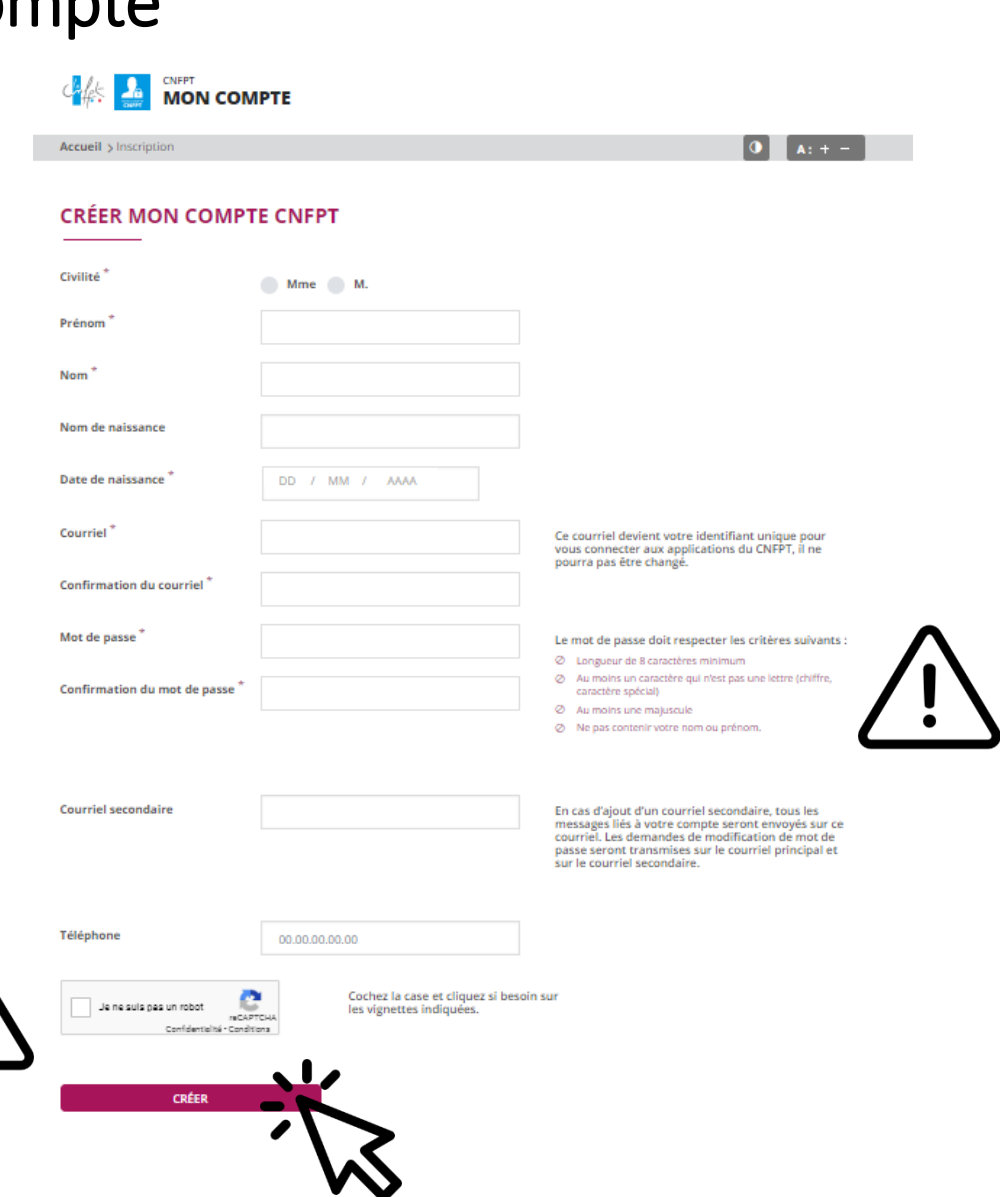

#### 3. Confirmer son compte

• Vous avez 72h pour confirmer votre inscription à l'aide du mail provenant de [moncompte@cnfpt.fr.](mailto:moncompte@cnfpt.fr)

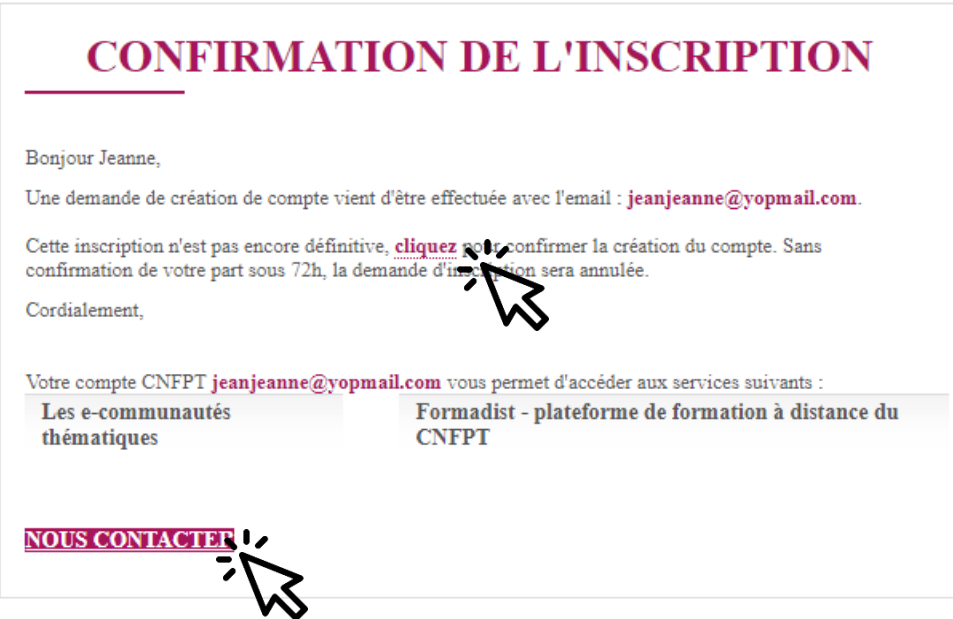

• Un problème ? Une question ? Cliquez sur « nous contacter ».

#### 4. Les premiers pas sur les e-communautés thématiques

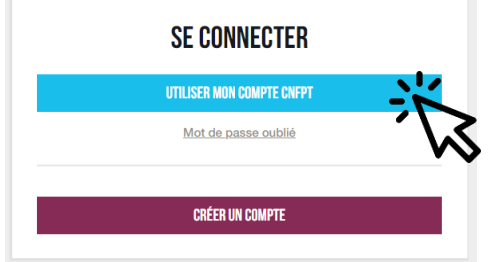

Cliquer sur « Utiliser mon compte CNFPT

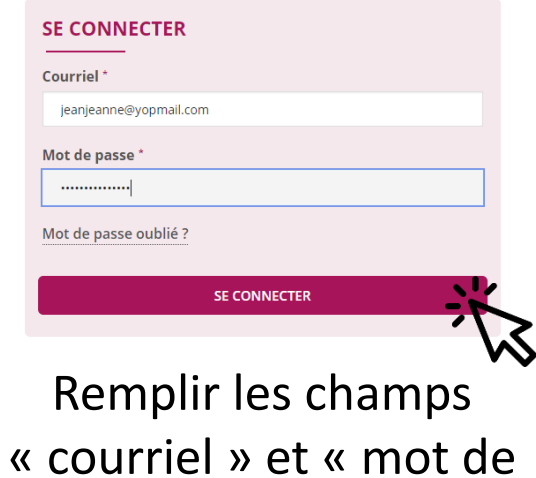

**TERMES ET CONDITIONS D'UTILISATION** 

Accepter les termes et conditions d'utilisation \*

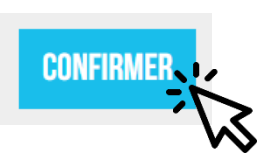

Accepter les termes et conditions d'utilisation & cliquer sur « confirmer »

## Bienvenue sur les e-communautés !

passe »

#### 4. Les premiers pas sur les e-communautés thématiques

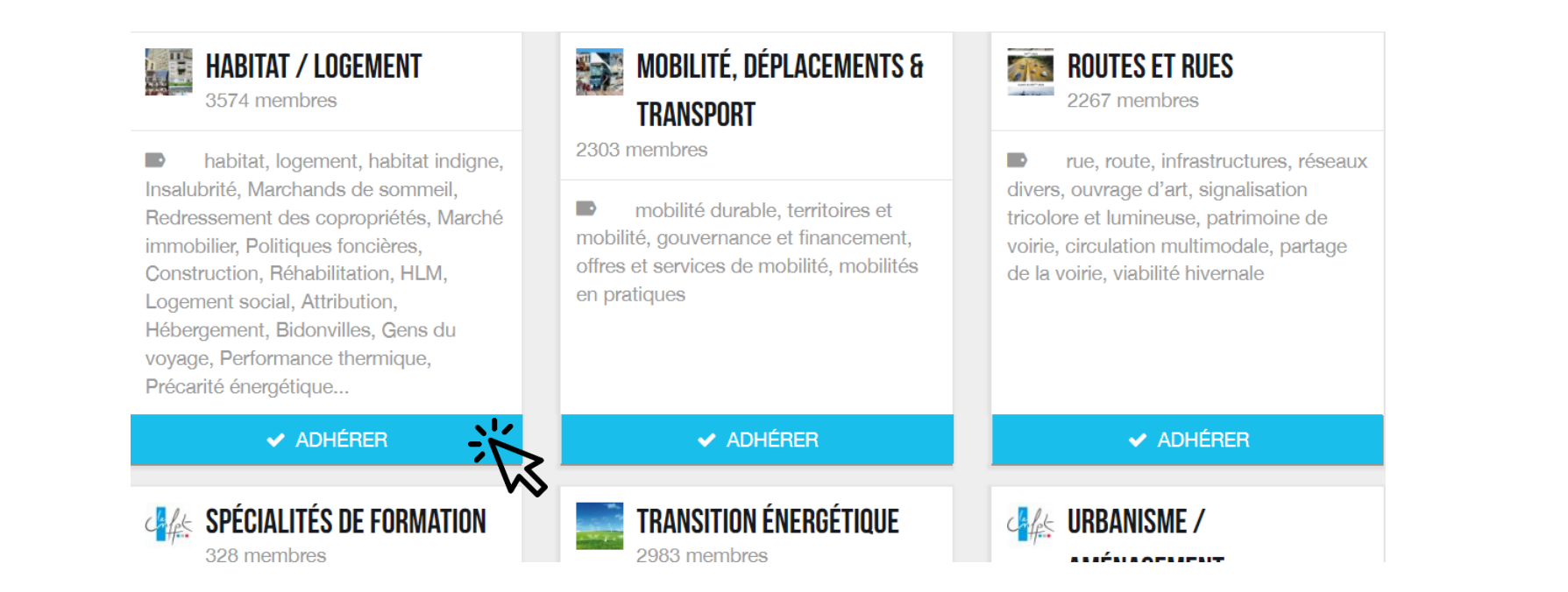

#### cliquer sur « Adhérer»

### Bienvenue sur les e-communautés !